# **Titanic: Adventure Out Of Time Installation Guide Windows Version**

## **1 Installing Titanic**

If you have trouble installing Titanic, see the section "Troubleshooting – General" for more information.

### **Windows 95 and later**

- 1. Insert the first Titanic CD in your computer's CD-ROM drive.
- 2. Select "Install Titanic" from the window that appears.
- 3. Follow the on-screen instructions.

For more information about the DirectX version of Titanic, please see the section "DirectX Support" below.

### **Windows 3.1**

- 1. Insert the first Titanic CD in your computer's CD-ROM drive.
- 2. In Program Manager, select "File/Run" from the menu.
- 3. Type

D:SETUP

where "D:" is the drive letter of your CD-ROM drive.

- 4. If Titanic says you need to "Upgrade Windows", follow steps 5 through 7. Otherwise, proceed to step 8.
- 5. Select "Upgrade Windows" from the window that appears.
- 6. Follow the upgrade instructions.
- 7. After your computer restarts, rerun the Titanic setup program as you did in steps 2 and 3.
- 8. Select "Install Titanic" from the window that appears.
- 9. Follow the on-screen instructions.

Please read the "Upgrading Windows 3.1" section below for important instruction on ensuring that your Windows configuration is Win32s compatible.

### **Windows NT 3.51**

- 1. Insert the first Titanic CD in your computer's CD-ROM drive.
- 2. In Program Manager, select "File/Run" from the menu.
- 3. Type

D:SETUP

where "D:" is the drive letter of your CD-ROM drive.

- 4. Select "Install Titanic" from the window that appears.
- 5. Follow the on-screen instructions.

# **2 Uninstalling Titanic**

Titanic is designed to be easily removed from your computer when you are finished playing. To uninstall Titanic, select the Titanic icon as you normally would to play, and choose "Uninstall" from the title screen. Then, follow the on-screen instructions.

If you're running Windows 95 and you installed the DirectX version of Titanic, you can remove the sound and video drivers installed by DirectX, restoring your previous drivers. To do so, open the Control Panel and choose Add/Remove Programs. Then, highlight the DirectX drivers and choose Remove.

Windows 3.1 users may want to remove Win32s and WinG from their computer, although doing so is not recommended, as it may cause other

programs that use these components to stop working. If you know what you're doing and want to remove them anyway, see the instructions in the "Troubleshooting – Windows 3.1" section.

# **3 Technical Support**

CyberFlix provides technical support via telephone, fax, America Online, and the Internet.

### **Telephone**

The CyberFlix Help Line is (423) 546-7846. Customer support technicians are available from noon to 5 PM Eastern time to assist you with any problems you may have. We also have an automated help service available day and night at the same number.

### **Fax**

You may fax your questions to us at (423) 546-0866. We will respond to faxes promptly via voice telephone or return fax.

### **America Online**

Technical support questions can be sent via email to "CYBERFLIX". **Internet**

We provide three forms of technical support on the Internet:

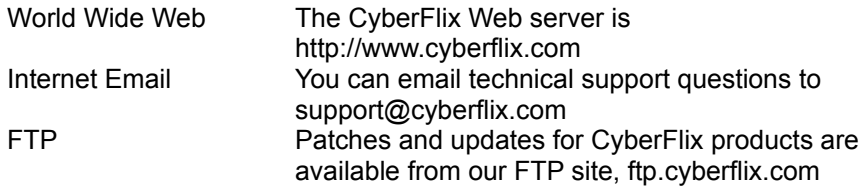

### **Snail-mail**

If you'd like to send us a letter, or if you need to return your Titanic CD to us for a replacement, our mailing address is CyberFlix, Inc., 4 Market Square, Knoxville TN 37902.

# **4 Keyboard Commands**

While playing Titanic, you can use the following keys:

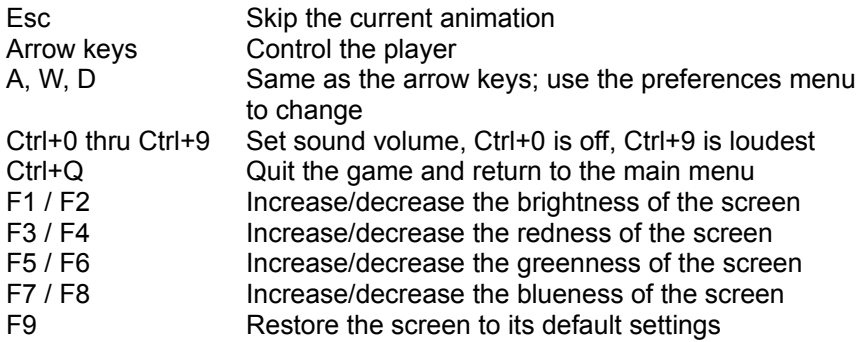

# **5 DirectX Support**

If you have Windows 95 or later on your computer, you can choose to install the DirectX version of Titanic instead of the standard version. The DirectX version has slightly better sound and graphics quality. If you're using Windows 95, however, the setup program may need to replace your sound and video drivers with new DirectX drivers.

**What is DirectX (DirectDraw, DirectSound, etc)?**

DirectX is a major portion of the next versions of Windows. It is the part of the operating system that lets programs communicate with the

computer's hardware – video, sound, keyboard, mouse, modem, network, etc. DirectX is called "direct" because it allows programs to work closer with the hardware to improve performance – it's a direct-tohardware interface.

DirectX is composed of several major components. DirectDraw provides access to the video card and video RAM. DirectSound accesses your sound card and mixer controls. Direct3D gives access to the polygon execution buffer of hardware accelerated 3D video cards. DirectPlay is an interface for networked multiplayer games. DirectInput gives unfiltered input from mouse, joysticks, and other input devices. Expect more DirectX technologies as time passes.

Although DirectX is designed to be the low-level architecture of future versions of Windows (97 and later), is it available as an add-on for Windows 95. DirectX replaces your sound and video drivers with DirectX drivers, and emulates your old drivers for Windows 95.

**I want my old video and sound drivers back!**

If DirectX replaced your Windows 95 video or sound drivers, you might have lost access to special features of your video card, or the drivers might not work at all for you. Follow these steps to remove DirectX and restore your previous drivers:

- 1. From the Control Panel, choose Add/Remove Programs
- 2. Highlight the DirectX drivers item and choose Remove

If you remove DirectX, the DirectX version of Titanic won't work. See the next question for help reinstalling Titanic.

#### **The DirectX version doesn't work / crashes**

Most likely, your problem is being caused by the DirectX drivers for your particular hardware. Some computers, video cards, and sound cards don't have good DirectX drivers yet, and Titanic uses DirectX fairly intensely. See the manufacturer's information sections at the end of this guide if you want to try upgrading your DirectDraw or DirectSound drivers, or follow these instructions to remove the DirectX version of Titanic and install the more stable standard version:

- 1. Select the Titanic icon as you normally would to play, and choose "Uninstall" from the title screen
- 2. Follow the setup program's instructions to uninstall Titanic
- 3. After Titanic has been uninstalled, install it again, this time choosing the standard version of Titanic.

### **6 Upgrading Windows 3.1**

Titanic is a 32-bit Windows application. It is designed to run under Windows 3.1, Windows 95 or later, and Windows NT. Windows 95 and Windows NT have built-in support for 32-bit applications. If you're running Windows 3.1, Titanic will install Microsoft's 32-bit extensions, Win32s, and Microsoft's graphics accelerator, WinG. These extensions are used by many other recent applications, and are a shared system resource.

Since Windows 3.1 was not originally designed to run 32-bit applications, some existing video and sound card drivers are incompatible with Win32s or WinG. To ensure that Titanic runs smoothly on your machine, you should make sure that you are using the most recent drivers available. Please look up your sound and video cards in the sections "Audio Driver Information" and "Video Card Manufacturers" below, and

install upgraded drivers if necessary.

If you are using Windows 3.1 and not Windows for Workgroups, you should also be sure that you are loading SHARE. EXE in your AUTOEXEC.BAT file. SHARE is a resident program that allows shared access to files on your hard drive and CDs. Make sure that the following line is in your AUTOEXEC.BAT file:

C:\DOS\SHARE.EXE

Also verify that you aren't loading the CD-ROM driver MSCDEX. EXE into high DOS memory. MSCDEX is designed to be loaded in low memory only. If either of the lines:

LH MSCDEX.EXE [...]

or

LOADHIGH MSCDEX.EXE [...]

appear in your AUTOEXEC.BAT file, edit to remove the LH or LOADHIGH keyword.

In order to assure the best CD-ROM performance, it's a good idea to also load SMARTDRV.EXE, the DOS disk cache. If SMARTDRV isn't already being loaded in your AUTOEXEC. BAT file, add the line:

C:\WINDOWS\SMARTDRV.EXE 512

Also, be sure that SMARTDRV is loaded after MSCDEX, otherwise your CD-ROM drive won't be cached!

It's important that you have virtual memory set up correctly to run Win32s. Please do the following:

- 1. Double-click on the Control Panel icon in the Main Program Manager group to open the Control Panel , then double-click on the "Enhanced" icon.
- 2. Select "Virtual Memory..." and verify than you have a permanent swap file that is at least 8000 KB. If necessary, select "Change" to change your swap file settings.
- 3. If possible, enable 32-bit disk and file access. This will improve the performance of your hard drive and CD-ROM under Windows.

If you have any problems with Win32s, please see the first question in the "Troubleshooting – Windows 3.1" section.

# **7 Troubleshooting - General**

The following general question and problems apply no matter what version of Windows you're running. For specific problems, see the sections "Troubleshooting – Windows 95 and Later", "Troubleshooting – Windows 3.1", and "Troubleshooting – Windows NT 3.51" below. **My screen is too dark**

You can adjust the brightness of your screen while playing Titanic by pressing F1 to brighten and F2 to darken. If the colors in Titanic seem slightly wrong, you can change the color balance by using F3/ F4 to adjust the red, F5/ F6 to adjust the green, and F7/ F8 to adjust the blue. If you want to reset the color balance to the default setting, press F9.

### **Titanic is too quiet / too loud**

When playing Titanic, you can press Ctrl+0 through Ctrl+9 to adjust the sound volume. Ctrl+0 turns the sound off, and Ctrl+9 turns the volume up all the way. You can also change the volume from within the Titanic

control panel. There's a knob there that will adjust your sound volume. You can also adjust just the theme music volume by dragging the theme music switch partially closed.

Certain older sound cards, notably the original Sound Blaster, don't support changing the sound volume from software. If you own one of these cards, you'll have to manually adjust the volume on your speakers or at the back of your computer.

### **I'm having problems installing Titanic**

If you are running Windows 3.1, your installation problems could result from incorrectly configured Win32s or virtual memory, or obsolete video or sound card drivers. See the section "Upgrading Windows 3.1" above for more information on ensuring that Windows is correctly set up to run Titanic.

If Windows is configured correctly, you should make sure that all other running application are closed before trying to install Titanic. If you have any screen savers or anti-virus software loaded, try disabling it. Also, make sure that you have at least 8 megabytes of free space on the drive where Windows is installed.

If all else fails, and you still can't install Titanic, please contact technical support for assistance. See the section "Technical Support" above for more information.

#### **Titanic runs slowly**

First, make sure that you don't have any other applications running when you're playing Titanic. Closing them can free up memory and allow Titanic to run faster. If that doesn't help, see the question "My CD-ROM drive runs slowly" in the "Troubleshooting – Windows 95" or "Troubleshooting – Windows 3.1" sections below for more.

#### **Titanic says I need to change my display settings**

Titanic is designed to run at 640x480 resolution with 256 colors. If your screen size is larger than 800x600, Titanic will appear small on your monitor. Titanic will run only if your video card is in a 256 color mode.

If you are using Windows 95 or later, Titanic can change your screen resolution automatically, and restore it when you're finished playing. Titanic can also change the number of colors that Windows uses, but you might have to restart your computer for changes to take effect, and you'll have to change the settings back by yourself. If you're using Windows 3.1, you'll have to change your display settings manually. See the question "I need to change my display settings" in the section "Troubleshooting – Windows 3.1" below for more information. **I hear clicks or pops whenever a new sound starts playing** If you're running Titanic with 16-bit sound enabled, try turning it to 8-bit (choose the Options button from the title screen). Enabling 16-bit mixing only improves the sound quality of quieter sounds, and then only slightly. Many sound cards and drivers have problems with 16-bit sound, but not 8-bit. Certain sound cards, notably the NEC-98 and early models of the Sound Blaster 2.0, always produce a noticeable click or pause when

resetting the sound DAC. If you have one of these cards, the problem is unavoidable. This problem can also be caused by outdated sound drivers. Make sure that you are using the latest version of sound drivers for your card. See the section "Sound Card Manufacturers" below for more information.

**The sound occasionally pauses for a second when I'm playing, then**

#### **starts again**

This can be caused by several things. First, you might have an outdated sound driver. Make sure you are using the latest version of the sound drivers available for your card. See the section "Sound Card Manufacturers" below for information. Second, you might have a CD-ROM drive with a slow seek rate, or your CD might be dirty. Certain older drives, especially single-speed drives, pause the entire system for up to a second while looking for data on the CD. This can cause the sound to drop out. Third, you might have a slow video card or driver. See the section "Video Card Manufacturers" and make sure you are using the latest video drivers for your computer.

**I keep getting read errors; it says to check my disc for scratches** If you are using Windows 3.1, this could be caused by not having SHARE.EXE loaded, or having MSCDEX.EXE loaded into high DOS memory. See the section "Upgrading Windows 3.1" above for more information. If that's not the problem, check your CD for dirt or scratches. You can clean your CD with warm, soapy water and a clean, lint-free cloth. When wiping a CD, always wipe from the center to the outside edge, like spokes on a wheel – small scratches in this direction will not damage your CD. If cleaning your CD doesn't help, you most likely have a defective disc. Try running Titanic on another machine if possible to verify this. If you do have a bad disc, you can return Titanic to the store you purchased it from for a replacement, or you can return the disc us and we'll be happy to send you a replacement. See the section "Technical Support" above for more information on contacting us.

## **8 Troubleshooting - Windows 95 and Later**

### **Titanic accesses the hard drive a lot and runs slowly**

First, make sure that you close any other applications before playing Titanic. This will make more of your computer's memory available to the game. Also, make sure that you have at least 8 megabytes of free space on the drive that is being accessed. This will increase the amount of virtual memory that is available, which will help decrease swapping. If you are running on an eight megabytes machine, adding more RAM to your system will solved the problem.

**Titanic crashes in different places and at different times**

If you installed the DirectX version, see the section "DirectX Support" above first. Otherwise, first make sure that Windows 95 has at least 8 megabytes of free hard drive space on the drive it uses for virtual memory. If this doesn't help, the problem is most likely your audio, video, or CD-ROM drivers. See the three sections at the end of this guide for information on drivers and hardware manufacturers, and make sure that you are using drivers that were designed for Windows 95. If your drivers are current and you're still having problems, please contact technical support for assistance. See the section "Technical Support" above for more information.

### **My CD-ROM drive runs slowly**

There are two things you can check to make sure that Windows 95 is configured for optimal CD performance. First, check to make sure that Windows isn't using real-mode CD-ROM drivers. This can drastically reduce the speed of your CD-ROM drive. To check this, look in Start / Settings / Control Panel / System / Performance. It should say "Your system is configured for optimal performance". If you are warned that you're using real-mode CD-ROM drivers, you should remove the appropriate DEVICE= lines from your CONFIG.SYS file and the MSCDEX line from your AUTOEXEC.BAT file. Be careful, though, as this

can cause your CD-ROM drive to be inaccessible from MS-DOS! See your Windows 95 manual for more information.

Second, check to see that CD-ROM caching is enabled and correctly set up. Look in Start / Settings / Control Panel / System / Performance / File System / CD-ROM. Your cache size should be "large" and the access pattern should be set to the correct speed for your CD-ROM drive. **The screen isn't drawing correctly – it turns black whenever the scene changes**

This is a known problem with some early Windows 95 video drivers. See the section "Video Card Manufacturers" below and make sure you're using the latest version of your video drivers. If that doesn't help and you have an accelerated video card, you might try lowering graphics acceleration. This setting can be found in Start / Settings / Control Panel / System / Performance / Graphics. Contact technical support if you can't resolve this problem.

### **The screen isn't drawing correctly – I see colored blocks on top of the graphics**

This is a known problem with some early Windows 95 video drivers. See the section "Video Card Manufacturers" below and make sure you're using the latest version of your video drivers. Contact technical support if you can't resolve this problem.

# **9 Troubleshooting - Windows 3.1 I get error messages from W32Sxxxx / WIN32S16.DLL / WINMM16.DLL**

These errors are caused by a problem or conflict in Microsoft's 32-bit Windows extensions, Win32s, or Microsoft's graphics accelerator, WinG. See the section above "Upgrading Windows 3.1" for information on these components and some common problems and solutions. If that doesn't help, perhaps one of these specific problems from Microsoft's Knowledge Base applies to your machine:

- · Early drivers for Diamond Viper cards included a "Power Palette" option that is no longer supported by Diamond. They recommend that you upgrade your drivers if you have this option. WinG may be slower when power palette is enabled.
- IBM no longer supports the IBM ThinkPad 720c. There are some problems using WinG with the ThinkPad 720c display drivers.
- Cirrus drivers before version 1.43 have many known bugs which have been fixed in the more recent drivers. Be sure to upgrade your drivers if you are still running with this version.
- · Some ATI drivers offer a "Crystal Fonts" option. Turning Crystal Fonts on in 8-bit modes sets up a non-palettized driver that can slow WinG significantly.
- The ATI mach8 Radical drivers cause a number of problems in both WinG and in Windows with some versions of the ATI chipset. Be aware.
- Early ATI Mach 32 PCI cards have a hardware timing problem and will hang while blting. ATI will replace these cards for no cost.
- · WinG is incompatible with the #9GXE "TurboCopy" mode. Use the #9 control panel to disable TurboCopy (it is off by default).
- WinG relies on the mmsystem timer drivers to determine display performance. If mmsystem.dll and timer.drv are not installed correctly, the results of the performance test may be incorrect. mmsystem.dll should appear on the drivers= line of the [boot] section

of system.ini, and timer=timer.drv should appear in the [drivers] section of system.ini.

- If you are having video problems, check to see if you have an S3 video card. Certain S3 drivers which exhibit these problems can be made to work with Win32s by making the following edit to your SYSTEM.INI file before running any Win32-based applications. In the SYSTEM.INI file, you will find an entry in the [display] section "aperture-base=100". Change this entry to "aperture-base=0". Restart Windows and the display problems will no longer occur. If this does not help, obtain the latest S3 drivers. It is reported that S3 driver version 1.3 does not have this problem.
- Make sure that the following line is in your SYSTEM. INI file: "device=\*vmcpd".
- If you have a printer driver by LaserMaster, delete it or comment it out because it interferes with installing Win32s. Then reboot the computer so that the changes you made will take effect. After you successfully reinstall Win32s, reinstall the driver or remove the comment characters. The driver interferes with installing Win32s because the LaserMaster drivers create a WINSPOOL device. The extension is ignored when the filename portion of a path matches a device name. As a result, when Setup tries to write to WINSPOOL.DRV, it fails, because it attempts to write to WINSPOOL. In fact, any Win32-based application that tries to link to WINSPOOL.DRV also fails; however, most Win32-based applications that print under Win32s do not use the WINSPOOL application programming interfaces(APIs) because they are not supported in Win32s. As a result, you can usually just disable this driver while installing Win32s and then reenable it afterwards.

If none of these problems applies, you might try re-installing Win32s and WinG cleanly. To do this, follow the instructions given below in the section "I want to remove Win32s and WinG" from my computer. Then, re-run the Titanic setup program and select "Upgrade Windows".

If you're still having problems, please contact technical support for the latest troubleshooting hints and advice from our technical support staff. See the section "Technical Support" above for more information. **Titanic says that Win32s isn't installed correctly / Titanic tells me it can't find a file**

If you're using Windows 3.1, this is probably caused by not having SHARE. EXE loaded in your AUTOEXEC. BAT file. Check your AUTOEXEC.BAT file for the following line and add it if necessary: C:\DOS\SHARE.EXE

If you had SHARE loaded or the problem persists, see the section "Upgrading Windows 3.1" above and make sure your Windows is

upgraded correctly, or see the troubleshooting guidelines for Win32s in the question directly above this.

The "file not found" problem can also be caused by CD-ROM read errors. If you're experiencing those also, see the question "I keep getting read errors; it says to check my disc for scratches" in the "Troubleshooting – General" section above.

**Titanic has graphics problems or has problems profiling my display** This is most likely caused by a conflict between your video driver and Microsoft's graphics accelerator, WinG. First, make sure you are using

the latest version of video drivers for your card. See the section "Video Card Manufacturers" below for more information. If that doesn't help, check the following specific cases:

- IBM no longer supports the IBM ThinkPad 720c. There are some problems using WinG with the ThinkPad 720c display drivers.
- Cirrus drivers before version 1.43 have many known bugs which have been fixed in the more recent drivers. Be sure to upgrade your drivers if you are still running with this version.
- The ATI VGA Wonder drivers (W31-\*.drv) will crash during a call to StretchDIBits in the profiler. Users can run the SVGA256.DRV driver that shipped with Windows.
- Many miro Crystal drivers have problems with StretchDIBits, so they crash during profiling.
- Early ATI Mach 32 PCI cards have a hardware timing problem and will hang while blting. ATI will replace these cards for no cost.
- WinG is incompatible with the #9GXE "TurboCopy" mode. Use the #9 control panel to disable TurboCopy (it is off by default).
- WinG relies on the mmsystem timer drivers to determine display performance. If mmsystem.dll and timer.drv are not installed correctly, the results of the performance test may be incorrect. mmsystem.dll should appear on the drivers= line of the [boot] section of system.ini, and timer=timer.drv should appear in the [drivers] section of system.ini.

If none of these cases apply, you might be able to work around the problem by using the generic Super VGA drivers that come with Windows. See the question "I need to change my display settings" below for more information on installing new drivers.

If you're still having problems, please contact technical support for the latest troubleshooting hints and advice from our technical support staff. See the section "Technical Support" above for more information. **My CD-ROM drive runs slowly**

If Titanic is running slowly, there are a few things you can do that might increase performance. Check in your AUTOEXEC.BAT to make sure that MSCDEX.EXE isn't being loaded into high DOS memory. If you see either the LH or LOADHIGH keywords at the beginning of your MSCDEX.EXE line, remove them. Also check in your CONFIG.SYS file and find where your CD-ROM device driver is being loaded. If the line starts with DEVICEHIGH, change that to DEVICE.

Check in your AUTOEXEC.BAT to make sure that you are loading SMARTDRV.EXE, and be sure that it is being loaded after MSCDEX.EXE. This will allow caching of your CD-ROM drive. Refer to your DOS manual for information on adding SMARTDRV if you don't have it installed.

In Windows, open the Control Panel by double-clicking on the Control Panel icon in the Main Program Manager Group. Then open the "Enhanced" icon and check to be sure that you are using 32-bit disk and file access. If you aren't, click "Change" and enable them if possible. **I want to remove Win32s and WinG from my computer** We don't recommend removing these components from your machine. unless you're doing a "clean install" of Win32s and WinG and are going to reinstall them immediately. The reason for this is that other

applications you have might be depending upon these components to function, and might stop functioning if these components are removed. With that in mind, if you still want to remove Win32s and WinG from your system, follow these instructions:

- 1. Exit Windows to a DOS prompt (this will not work from a DOS shell inside Windows; you must exit to DOS).
- 2. Change to your Windows systems directory by typing: CD \WINDOWS\SYSTEM
- 3. Delete the Win32s system directory by typing: DELTREE WIN32S

Respond "Y" for yes when asked to confirm deleting the directory.

- 4. Delete the Win32s and WinG system files by typing:
	- DEL WINGDE.DLL DEL WING.DLL DEL WINGDIB.DRV DEL WINGPAL.WND DEL DVA.386 DEL WING32.DLL DEL W32SYS.DLL DEL WINMM16.DLL DEL WIN32S16.DLL DEL WINHLP32.\* DEL OLE2\*.\* DEL COMPOBJ.DLL DEL STORAGE.DLL DEL TYPELIB.DLL DEL WIN32S.INI DEL OLECLI.DLL DEL STDOLE.TLB

Respond "Y" for yes if asked to confirm deleting any files. You may get a "File Not Found" message when trying to delete some files; don't worry, that's normal.

If you see an "Access Denied" error when deleting any file, type: ATTRIB -R [filename]

Where [filename] is the name of the file you were unable to delete, then retry deleting the file.

5. Edit your SYSTEM.INI file by typing:

CD \WINDOWS

- EDIT SYSTEM.INI
- 6. Find the WinG device driver line by pressing F3 and entering "DVA.386" in the dialog box and pressing enter.
- 7. If a line containing "DVA.386" is highlighted, delete it by pressing Ctrl+Y. Press F3 again and delete any other lines containing "DVA.386"
- 8. Find the Win32s device driver line by typing Alt+S then "F" and entering "W32S.386" in the dialog box, then pressing enter.
- 9. If a line containing "W32S.386" is highlighted, delete it by pressing Ctrl+Y. Press F3 and delete any other lines containing "W32S.386".
- 10. Find the Win32s audio driver by typing Alt+S and then "F" and entering "WINMM16. DLL" in the dialog box, then pressing enter.
- 11. If a line containing "WINMM16.DLL" is highlighted, delete the reference by pressing Del. DON'T delete the entire line, just the WINMM16.DLL driver!
- 12. Press Alt+X to exit the editor. Respond " $Y$ " for yes when asked if you

want to save the changes.

13. Restart Windows. Win32s and WinG have been removed from your system.

If you have any problem with these instructions, or need assistance, please contact technical support and we'll be glad to help. See the section "Technical Support" above for more information.

# **I need to change my display settings**

Before you change your display settings, make sure that you have your original Windows disks on hand. The Windows setup program may ask you for them. If Windows doesn't have built-in support for your video card, and you are changing to a video mode you haven't used before, you must make sure that you have a floppy disk with the appropriate Windows display drivers for your video card, or have display drivers in a directory on your hard drive. If you don't have display drivers for your video card, try using the "SVGA 640x480 256 color" driver that's built into Windows, or see the section "Video Card Manufacturers" below and contact your video card manufacturer for drivers. If you have drivers, be sure that there's a file called OEMSETUP.INF on the floppy or in the directory, or this procedure won't work. If you don't have an OEMSETUP file, you probably have to run a custom setup program for your video card to change settings; see your video card manual for more information. Otherwise, follow these instructions:

- 1. Exit Windows to get a DOS prompt. This procedure won't work from a DOS shell inside Windows.
- 2. Change to your Windows directory and run the Windows setup program by typing:
	- CD \WINDOWS SETUP
- 3. Press the up arrow key until the line "Display" is highlighted, then press enter.
- 4. Use the up and down arrow keys to scroll though the list of display modes. If the one you want is listed, press enter and proceed to step 7. Otherwise, highlight "Other" at the end of the list and press enter.
- 5. If you have drivers on a floppy disk, insert that disk in your floppy drive and press enter. If the drivers are on your hard drive, enter the directory path to them in the dialog box then press enter.
- 6. Use the up and down arrow keys to scroll though the list of display modes until the one you want is highlighted. Press enter to select it.
- 7. Windows will begin copying files to your Windows directory and installing the drivers. You may be prompted to insert your original Windows disks; do so as necessary.
- 8. When copying is complete, press enter to exit back to DOS.

When you restart Windows, your new display settings will take effect. If you have problems, see your video card manual for troubleshooting advice. If that doesn't help, see the section "Video Card Manufacturers" below for information on contacting your video card manufacturer for assistance. We will be happy to do what we can to help also; see the section "Technical Support" for information on contacting us.

### **10 Troubleshooting - Windows NT 3.51 Titanic says I need to install WinG**

If you get this message, you're trying to run Titanic under Windows NT version 3.5. Titanic is designed to run under Windows NT version 3.51 and later. Version 3.51 fixes many problems with Windows NT, it's recommended that you upgrade if you're still using 3.5. You can install WinG by running the program "\Install\WinUp\\_Setup.exe" on the Titanic CD, but Titanic may have other problems running under NT version 3.5. **Windows NT says I'm using the wrong version of CTL3D32.DLL** This is a known problem with our setup program on some Windows NT configurations. You should be able to ignore this warning message.

# **11 Sound Card Manufacturers**

The following table is provided for your convenience, and is as accurate as possible at the date of this writing (August 1996). Contact the manufacturer of your sound card to obtain the latest drivers.

**Acer:** http://www.acer.com ftp://ftp.acer.com/aceropen/sounds BBS: (408) 383-2770 **ACS Computer USA:** (408) 491-9988 BBS: (408) 522-2669 **Advanced Gravis Computer Technologies:** (604) 431-5020 http://www.gravis.com BBS: (604) 431-5927 CIS: GO PCVENB **Antex Electronics Corp:** (800) 338-4231 **Aria:** ftp://ftp.wi.leidenuniv.nl/pub/audio/aria/drivers **AVM Technology Inc.:** (800) 880-0041 CIS: GO MIDICVEN **Aztech Labs, Inc.:** (800) 886-8879 http://www.aztechca.com ftp://ftp.aimnet.com /pub/users/aztech BBS: (510) 623-8933 **Boca Research:** http://www.bocaresearch.com **Cardinal Technologies:** (717) 293-3124 http://www.cardtech.com BBS: (717) 293-3074 **Creative Labs, Inc.:** (408) 428-6600 http://www.ctlsg.creaf.com ftp://ftp.creaf.com BBS: (405) 727-6600 CIS: GO BLASTER **Crystal Semiconductor:** ftp://ftp.microsoft.com/services/whql/audio/drivers/crd4232.exe **Diamond Multimedia Systems, Inc.:** (800) 468-5846 http://www.diamondmm.com ftp://ftp.diamondmm.com BBS: (408) 325-7175 CIS: GO DMNDONLINE **Digispeech:** BBS: (415) 919-4199 **ELSA:** http://www.elsa.com ftp://ftp.elsa.de/winner **Ensoniq:** http://www.ensoniq.com BBS: (610) 647-3195 **Fast Multimedia:** http://www.fast-multimedia.com BBS: (610) 647-3195 **Gateway 2000:** (800) 846-2000 http://www.gw2k.com BBS: (408) 325-7175 **Genoa Systems:** http://www.genoasys.com ftp://www.genoasys.com/pub/audio **Gravis:** http://www.gravis.com **Hauppage Computer Works:** http://www.hauppauge.com BBS: (516) 434-8454 **I/O Magic:** BBS: (714) 727-3455 **IPC Technologies:** http://www.ipctechinc.com **MediaMagic:** ftp://ftp.ipctechinc.com/medmagic BBS: (512) 339-3582 **Logitech:** (510) 795-8500 http://www.logitech.com ftp://ftp.logitech.com/pub/TechSupport BBS: (510) 795-0408 **Mediatrix:** (819) 829-8749 http://www.mediatrix.com BBS: (819) 829-5101 **Media Vision, Inc.:** (510) 770-8600 http://www.mediavis.com ftp://ftp.mediavis.com BBS: (510) 770-0527 CIS: GO MEDIAVISION **Mediatrix Peripherals, Inc.:** (800) 820-8749 http://www.fmmo.ca/mediatrix BBS: (819) 829-5101 CIS: GO MEDIATRIX **miro Computer Products, Inc.:** (800) 549-MIRO http://www.miro.com BBS: (415) 855- 9944 CIS: GO MIRO **Multiwave Innovation, Inc.:** (408) 379-2848 http://www.multiwave.com BBS: (408) 379- 2927 **New Media Corp.:** (714) 453-0100 http://www.newmediacorp.com BBS: (714) 453-0214 **Oak Technologies, Inc.:** (408) 523-6666 http://www.oaktech.com BBS: (408) 774-5307 **Opcode:** (415) 856-3333 http://www.multiwave.com ftp://ftp.opcode.com/pub **OPTi:** http://www.opti.com ftp://ftp.opti.com/pub/sound BBS: (408) 486-8555 **Orchid Technology:** (510) 683-0300 http://www.netscape.orchid.com BBS: (510) 683- 0327 CIS: GO ORCHID **Packard Bell:** (800) 598-3000 http://www.packardbell.com **Philips:** (719) 594-7900 http://www.philips.com BBS: (719) 593-4081 **Reveal Computer Products, Inc.:** (800) 4-REVEAL http://www.reveal.com BBS: (818) 713-8188 CIS: GO REVEAL **Roland Corporation US:** (213) 685-5141 http://www.rolandus.com **S3:** http://www.s3.com BBS: (408) 654-5676 **Toptek Multimedia, Inc.:** (818) 960-9211 BBS: (818) 962-2851

**Turtle Beach:** (510) 624-6265 http://www.tbeach.com ftp://ftp.tbeach.com/pub/tbeach BBS: (510) 624-6279 CIS: GO TURTLE

**VideoLogic:** http://www.videologic.com

# **12 Video Card Manufacturers**

The following table is provided for your convenience, and is as accurate as possible at the date of this writing (August 1996). Contact the manufacturer of your video card to obtain the latest drivers.

**Acer:** http://www.acer.com ftp://ftp.acer.com/aceropen/video BBS: (408) 383-2770 **Actix Systems, Inc.:** (408) 986-1625 BBS: (408) 970-3719 **ASUS:** http://asustek.asus.com.tw **ATI Technologies, Inc.:** (905) 882-2600 http://www.atitech.ca ftp://ftp.atitech.ca BBS: (905) 764-9704 CIS: GO ATITECH **Advance Logic:** http://www.avance.com ftp://ftp.avance.com/pub **Boca Research, Inc.:** (407) 997-6227 http://www.bocaresearch.com BBS: (407) 241- 1601 CIS: GO BOCA **Cardexpert Technology, Inc.:** (610) 252-1118 BBS: (510) 354-3800 **Cardinal Technologies:** (717) 293-3124 http://www.cardtech.com BBS: (717) 293-3074 **Cirrus Logic, Inc.:** http://www.cirrus.com BBS: (510) 440-9080 **Compaq:** http://www.compaq.com **Diamond Multimedia Systems, Inc.:** (800) 468-5846 http://www.diamondmm.com BBS: (408) 325-7175 CIS: GO DMNDONLINE **Elitegroup Computer Systems:** (510) 226-7333 BBS: (510) 683-0928 **ELSA, Inc.:** (408) 565-9669 BBS: (408) 565-9630 CIS: GO ELSA **Expert Graphics, Inc.:** (404) 320-0800 BBS: (404) 315-7646 **Focus Information Systems, Inc.:** (510) 657-2845 BBS: (510) 657-9451 **Gateway 2000:** (800) 846-2000 http://www.gw2k.com BBS: (408) 325-7175 **Genoa Systems:** (408) 432-9090 http://www.genoasys.com ftp://www.genoasys.com/pub BBS: (408) 943-1431 CIS: GO GENOA **Hercules:** (800) 323-0601 http://www.hercules.com BBS: (510) 623-7449 **Mag InnoVision:** (714) 751-2008 http://www.maginnovision.com **Matrox Graphics, Inc.:** (514) 969-6300 http://www.matrox.com ftp://ftp.matrox.com/pub/mga BBS: (514) 685-6008 CIS: GO MATROX **Media Vision:** (510) 770-8600 http://www.mediavis.com ftp://ftp.mediavis.com BBS: (510) 770-0527 CIS: GO MEDIAVISION **Micro-Labs, Inc.:** (214) 234-5842 CIS: GO TSENG **Micron:** (800) 877-8856 http://www.mei.micron.com BBS: (800) 270-1207 **Mirage Multimedia Computers:** (800) 228-3349 http://www.lainet.com/mirage BBS: (310) 301-4542 **miro Computer Products, Inc.:** (800) 549-MIRO http://www.miro.com BBS: (415) 855- 9944 CIS: GO MIRO **NCR:** (800) 531-2222 http://www.ncr.com **NEC:** (800) 820-1230 http://www.nectech.com BBS: (508) 635-4706 **New Media:** (714) 453-0214 http://www.newmediacorp.com BBS: (714) 453-0314 **Nokia:** http://www.nokia.com **Nth Graphics:** (800) 624-7552 BBS: (512) 832-1962 **Number Nine Visual Technology Corp.:** (617) 674-0009 http://www.nine.com ftp://ftp.nine.com BBS: (617) 862-7502 CIS: GO NINE **Oak Technology:** (408) 523-6666 http://www.oaktech.com BBS: (408) 774-5307 **OPTi:** http://www.opti.com BBS: (408) 486-8555 ftp://ftp.opti.com/pub/video **Orchid Technology:** (510) 683-0300 http://www.orchid.com BBS: (510) 683-0327 CIS: GO ORCHID **Packard Bell:** (800) 598-3000 http://www.packardbell.com **Philips:** (719) 594-7900 http://www.philips.com BBS: (719) 593-4081 **Power Pixel Technologies:** (408) 748-0246 BBS: (408) 748-0688 **PraeoTek, Inc (VidTech):** (612) 785-9717 BBS: (612) 780-8033 **REALmagic:** http://www.realmagic.com **RealTek:** http://realtek.com.tw/cp/cp.html **Reveal:** (800) 4-REVEAL http://www.reveal.com BBS: (818) 713-8188 **S3:** http://www.s3.com BBS: (408) 654-5676 **SPiDER Graphics, Inc.:** (408) 526-0535 BBS: (408) 526-1219 **STB Systems, Inc.:** (214) 234-8750 http://www.stb.com ftp://ftp.stb.com BBS: (214) 437- 9615 CIS: GO STB **TechWorks:** (512) 794-8533 BBS: (512) 794-9329 **UMAX:** (800) 562-0311 BBS: (510) 651-2610 **Trident:** BBS: (415) 691-1016 **Tseng:** BBS: (215) 579-7536 **VideoLogic:** (800) 578-5644 http://www.videologic.com BBS: (415) 875-7748 CIS: GO VIDEOLOGIC **ViewSonic:** http://www.viewsonic.com BBS: (909) 468-1241 **Western Digital Corp.:** (714) 932-5000 BBS: (714) 753-1234

## **13 CD-ROM And Storage Device Manufacturers**

The following table is provided for your convenience, and is as accurate as possible at the date of this writing (August 1996). Contact the manufacturer of your CD-ROM drive, SCSI card, or IDE adapter to obtain the latest drivers for your hardware.

**Acculogic:** (714) 454-2441 BBS: (714) 470-1759 **Acer:** http://www.acer.com ftp://ftp.acer.com/aceropen/cdroms BBS: (408) 383-2770 **Adaptec:** http://www.adaptec.com **AMD:** ftp://ftpext.amd.com/pub/ind/software/pcscsi-drivers **ASUS:** http://asustek.asus.com.tw **ATronics:** (510) 656-8400 http://www.atronicsintl.com BBS: (510) 226-2671 **Axonix:** BBS: (801) 521-2084 **Aztech Labs, Inc.:** (510) 623-8988 http://www.aztechca.com ftp://ftp.aimnet.com /pub/users/aztech BBS: (510) 623-8933 **Boca Research:** http://www.bocaresearch.com **BusLogic:** (408) 654-0760 http://www.buslogic.com ftp://ftp.buslogic.com/pub BBS: (408) 492-1984 **Chinon America, Inc.:** (310) 533-0274 BBS: (310) 320-4160 **CMD Technology:** ftp://ftp.cmd.com/pub/pc **Computer Connections:** (800) 438-5336 BBS: (617) 275-5075 **Connor Peripherals (now Seagate):** (800) 626-6637 http://www.conner.com BBS: (408) 456-4415 **Creative Labs:** (405) 742-6655 http://www.ctlsg.creaf.com **DFI:** http://www.dfiusa.com BBS: (908) 390-4820 **Data Technoloy Corp (DTC):** (408) 942-4000 http://www.datatechnology.com BBS: (408) 942-4010 **Exp Computer:** (516) 496-3703 http://www.expnet.com **Fidelity International Technologies:** (908) 417-2230 BBS: (908) 417-1663 **Fujitsu:** http://www.fujitsu.com **Funai:** ftp://ftp.creaf.com/pub/creative/files/win95 **Gateway 2000:** (800) 846-2000 http://www.gw2k.com BBS: (408) 325-7175 **H45 Technologies:** http://www.h45.com **Hewlett Packard:** http://www.hp.com BBS: (208) 344-1691 **Intel:** http://www.intel.com **Iomega:** http://www.iomega.com BBS: (801) 778-5888 **LG Electronics (GoldStar Technologies):** (210) 816-2000 **Liberty Systems, Inc.:** (800) 774-5044 BBS: (408) 243-2882 **Linksys:** (714) 261-1288 http://www.linksys.com BBS: (714) 261-2888 **Maxtor:** (800) 2-MAXTOR http://www.maxtor.com BBS: (303) 678-2222 **Media Vision, Inc.:** (510) 770-8600 http://www.mediavis.com BBS: (510) 770-0527 CIS: GO MEDIAVISION **Micro Solutions, Inc.:** (800) 890-7227 BBS: (815) 756-9100 **Micro Design International:** (800) 228-0891 **Micron:** (800) 877-8856 http://www.mei.micron.com BBS: (800) 270-1207 **Mitsumi Electronics Corp.:** (800) 648-7864 BBS: (408) 970-0700 **Multiwave:** (408) 379-2848 http://www.multiwave.com **NCR:** (800) 531-2222 http://www.ncr.com **NEC Technologies:** (800) 632-4636 http://www.nec.com BBS: (508) 635-4705 **New Media:** (714) 453-0214 http://www.newmediacorp.com BBS: (714) 453-0314 **Panasonic:** (408) 653-1898 http://www.research.panasonic.com BBS: (905) 624-5974 **Philips:** (719) 594-7900 http://www.philips.com BBS: (719) 593-4081 **Pioneer New Media Technologies, Inc.:** (800) 444-6784 http://www.pgb.pioneer.co.uk/pioneer BBS: (310) 835-7980 **Plextor:** (800) 886-3935 BBS: (408) 986-1569 CIS: GO CDROM **Promise Technology:** http://www.promise.com BBS: (408) 452-1267 **QLogic:** (714) 708-3170 http://www.qlc.com **Reveal Computer Products, Inc.:** (800) 4-REVEAL http://www.reveal.com BBS: (818) 713-8188 CIS: GO REVEAL **Sony Electronics, Inc.:** (800) 326-9551 http://www.sel.sony.com BBS: (408) 955-5107 **TEAC:** (213) 726-0303 BBS: (213) 727-7660 **Tekram Technology:** (512) 833-8158 http://www.tekram.com **Toshiba America Information Systems:** (714) 457-0777 BBS: (714) 837-8864 **Tyan Computer:** (408) 956-8000 http://www.tyan.com BBS: (408) 956-8171 **UMC:** http://www.ecs.com.tw **Wearnes Peripherals Corp.:** (408) 423-1888 BBS: (408) 432-1884 **Western Digital:** (800) 752-1333 http://www.wdc.com BBS: (612) 937-0860

**WinBond:** http://www.winbond.com.tw **Zenith:** (847) 808-5000 http://www.zds.com BBS: (847) 808-2264